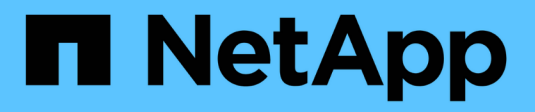

## **Gestione controladoras**

SANtricity 11.7

NetApp February 12, 2024

This PDF was generated from https://docs.netapp.com/es-es/e-series-santricity-117/smhardware/controller-states.html on February 12, 2024. Always check docs.netapp.com for the latest.

# **Tabla de contenidos**

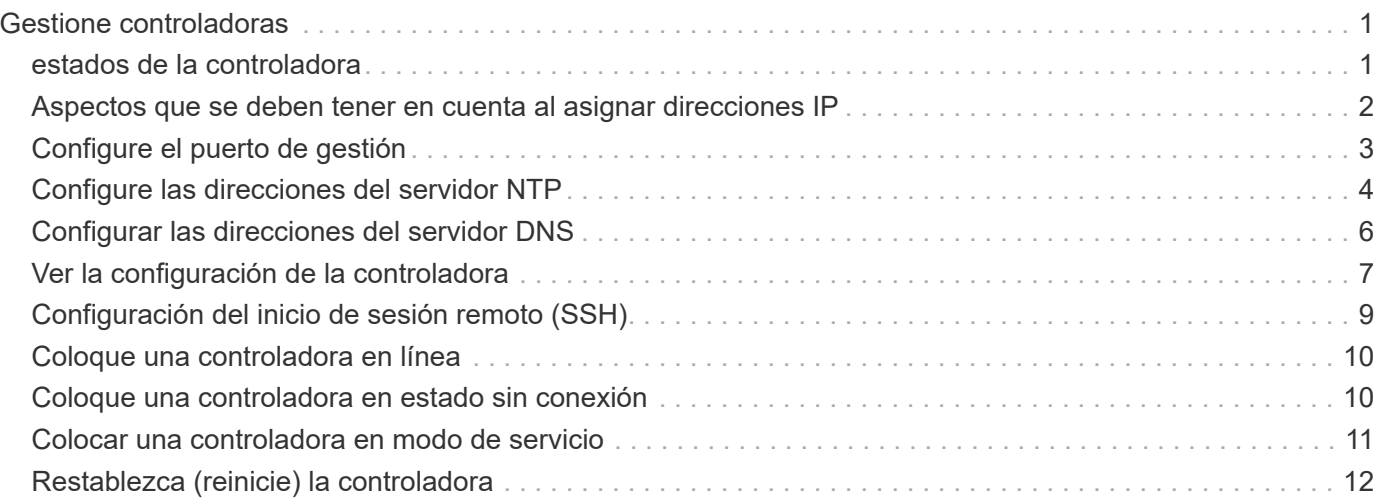

# <span id="page-2-0"></span>**Gestione controladoras**

### <span id="page-2-1"></span>**estados de la controladora**

Una controladora se puede colocar en tres estados distintos: En línea, sin conexión y modo de servicio.

### **Estado en línea**

El estado en línea es el estado de funcionamiento normal de la controladora. Significa que la controladora funciona con normalidad y está disponible para operaciones de I/O.

Cuando se coloca una controladora en el estado en línea, su estado se configura como Optimal.

### **Estado sin conexión**

Por lo general, el estado sin conexión se usa para preparar una controladora para reemplazarla cuando hay dos controladoras en la cabina de almacenamiento. La controladora puede pasar al estado sin conexión por los siguientes dos motivos: El usuario puede introducir un comando explícito o se puede producir un error en la controladora. Una controladora puede salir del estado sin conexión solo si se emite otro comando explícito o si se reemplaza la controladora que produjo un error. Solo se puede colocar una controladora sin conexión si hay dos controladoras en la cabina de almacenamiento.

Si una controladora se encuentra en un estado sin conexión, es porque se presentaron las siguientes condiciones:

- La controladora no está disponible para I/O.
- No se puede gestionar la cabina de almacenamiento por medio de esa controladora.
- Todos los volúmenes que actualmente pertenecen a esa controladora se mueven a la otra controladora.
- Está deshabilitado el mirroring de la caché y todos los volúmenes se cambian a escritura mediante el modo de caché.

### **Modo de servicio**

El modo de servicio, por lo general, es una condición que solo utiliza el soporte técnico para transferir todos los volúmenes de la cabina de almacenamiento a una controladora a fin de poder efectuar un diagnóstico en la otra controladora. Una controladora se debe colocar manualmente en el modo de servicio y volver a colocarse en línea manualmente una vez que finaliza la operación de mantenimiento.

Si una controladora se encuentra en el modo de servicio, se debe a las siguientes condiciones:

- La controladora no está disponible para I/O.
- El soporte técnico puede acceder a la controladora por medio del puerto serie o la conexión a redes para analizar los problemas potenciales.
- Todos los volúmenes que actualmente pertenecen a esa controladora se mueven a la otra controladora.
- Está deshabilitado el mirroring de la caché y todos los volúmenes se cambian a escritura mediante el modo de caché.

### <span id="page-3-0"></span>**Aspectos que se deben tener en cuenta al asignar direcciones IP**

De manera predeterminada, las controladoras se envían con DHCP habilitado en ambos puertos de red. Se pueden asignar direcciones IP estáticas, utilizar direcciones IP estáticas predeterminadas o usar direcciones IP asignadas para DHCP. Además, se puede usar la configuración automática sin estado IPv6.

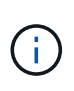

IPv6 está deshabilitado de forma predeterminada en las controladoras nuevas, pero se pueden configurar las direcciones IP de puertos de gestión mediante un método alternativo y, luego, habilitar IPv6 en los puertos de gestión por medio de System Manager.

Cuando el puerto de red está en estado de "enlace inactivo", es decir, desconectado de una LAN, el sistema informa su configuración como estática, y se observa una dirección IP de 0.0.0.0 (versiones anteriores) o DHCP habilitado sin dirección IP informada (versiones posteriores). Una vez que el puerto de red pasa al estado de "enlace activo" (es decir, conectado a una LAN) intenta obtener una dirección IP por medio de DHCP.

Si la controladora no puede obtener una dirección DHCP de un puerto de red determinado, revierte a una dirección IP predeterminada que podría demorar 3 minutos. Las direcciones IP predeterminadas son las siguientes:

Controller 1 (port 1): IP Address: 192.168.128.101

Controller 1 (port 2): IP Address: 192.168.129.101

Controller 2 (port 1): IP Address: 192.168.128.102

Controller 2 (port 2): IP Address: 192.168.129.102

Cuando se asignan direcciones IP:

- Se debe reservar el puerto 2 de las controladoras para que pueda usarlo soporte al cliente. No se debe cambiar la configuración de red predeterminada (DHCP habilitado).
- Para configurar direcciones IP estáticas para las controladoras E2800 y E5700, use SANtricity System Manager. Para configurar direcciones IP estáticas para las controladoras E2700 y E5600, use SANtricity Storage Manager. Una vez que se configura una dirección IP estática, queda configurada durante todos los eventos de enlaces inactivos/activos.
- Para usar DHCP a fin de asignar la dirección IP de la controladora, conecte la controladora a una red que pueda procesar las solicitudes DHCP. Use un arrendamiento DHCP permanente.

Ĥ.

Las direcciones predeterminadas no se mantienen durante los eventos de enlaces inactivos. Cuando se configura un puerto de red para usar DHCP, la controladora intenta obtener una dirección DHCP en cada evento de enlace activo, incluso las conexiones de cables, los reinicios, el apagado y el encendido. Cada vez que falla un intento de DHCP, se usa la dirección IP estática predeterminada para ese puerto.

# <span id="page-4-0"></span>**Configure el puerto de gestión**

La controladora incluye un puerto Ethernet que se utiliza para gestionar el sistema. De ser necesario, es posible cambiar los parámetros de transmisión y las direcciones IP.

### **Acerca de esta tarea**

Durante este procedimiento, se selecciona el puerto 1 y después se establecen la velocidad y el método de direccionamiento del puerto. El puerto 1 se conecta a la red en la que el cliente de gestión puede acceder a la controladora y a System Manager.

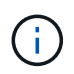

No use el puerto 2 en ninguna de las controladoras. El puerto 2 está reservado para uso exclusivo del soporte técnico.

### **Pasos**

- 1. Seleccione **hardware**.
- 2. Si el gráfico muestra las unidades, haga clic en **Mostrar parte posterior de la bandeja**.

El gráfico cambia y muestra las controladoras en lugar de las unidades.

3. Haga clic en la controladora con el puerto de gestión que desea configurar.

Aparece el menú contextual de la controladora.

4. Seleccione **Configurar puertos de administración**.

Se abre el cuadro de diálogo Configurar puertos de gestión.

- 5. Asegúrese de que aparece el puerto 1 y, a continuación, haga clic en **Siguiente**.
- 6. Seleccione los valores del puerto de configuración y, a continuación, haga clic en **Siguiente**.

#### **Detalles del campo**

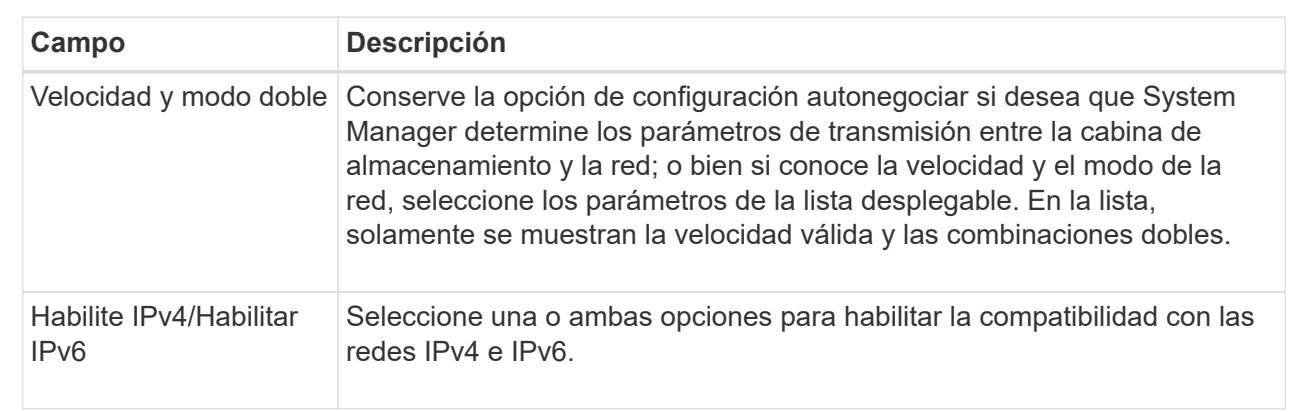

Si selecciona **Activar IPv4**, se abre un cuadro de diálogo para seleccionar la configuración IPv4 después de hacer clic en **Siguiente**. Si selecciona **Activar IPv6**, se abre un cuadro de diálogo para seleccionar la configuración de IPv6 después de hacer clic en **Siguiente**. Si selecciona ambas opciones, primero se abre el cuadro de diálogo para la configuración de IPv4 y después de hacer clic en **Siguiente**, se abre el cuadro de diálogo para la configuración de IPv6.

7. Configure los valores para IPv4 o IPv6 de forma automática o manual.

### **Detalles del campo**

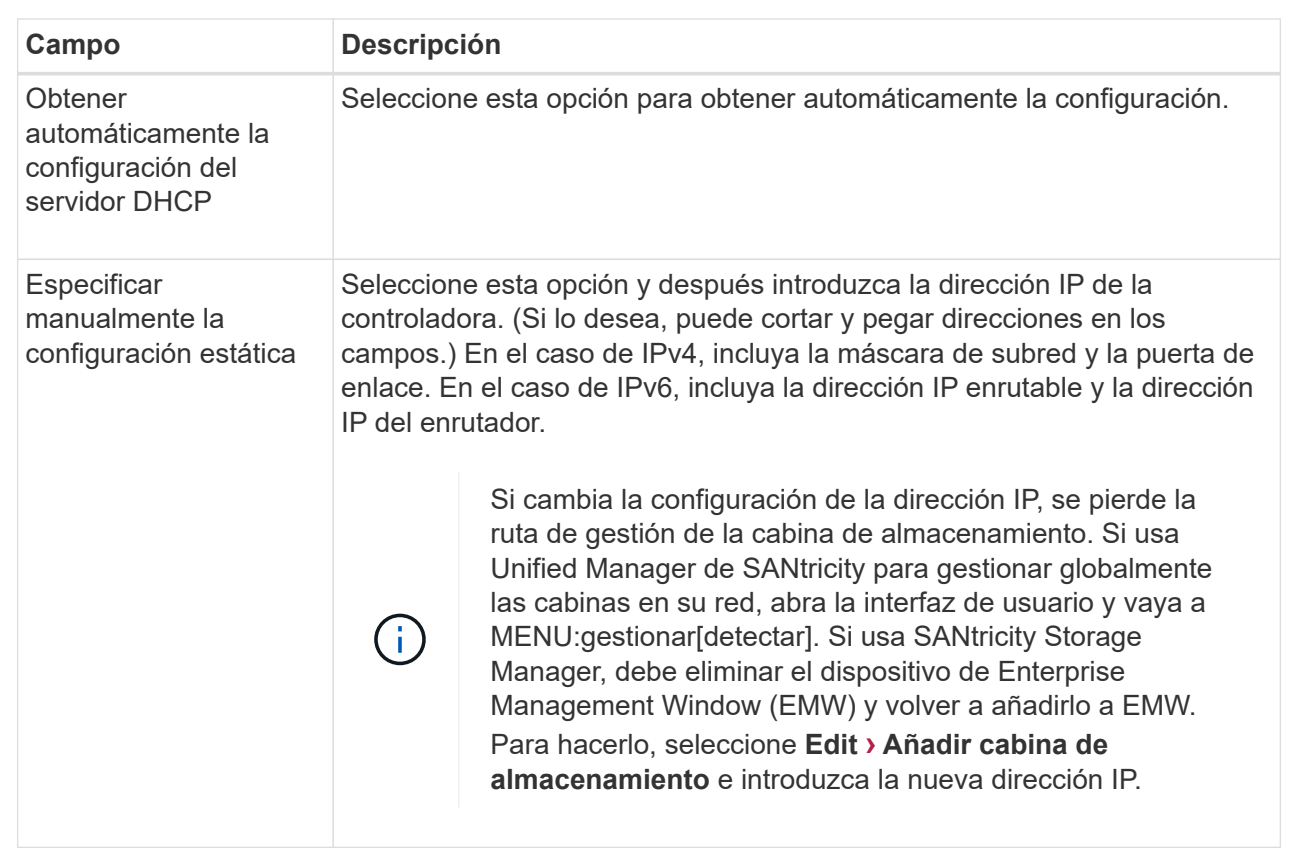

### 8. Haga clic en **Finalizar**.

### **Resultados**

La configuración del puerto de gestión se muestra en la configuración de la controladora, en la pestaña puertos de gestión.

## <span id="page-5-0"></span>**Configure las direcciones del servidor NTP**

Es posible configurar una conexión con el servidor de protocolo de tiempo de redes (NTP) de manera que la controladora consulte periódicamente al servidor NTP para actualizar el reloj interno que señala la hora del día.

### **Antes de empezar**

- Es necesario instalar y configurar un servidor NTP en la red.
- Debe conocer la dirección del servidor NTP primario y un servidor NTP de respaldo opcional. Las direcciones pueden ser nombres de dominio completo, direcciones IPv4 o direcciones IPv6.

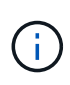

Si se introducen uno o más nombres de dominio para los servidores NTP, también se debe configurar un servidor DNS para resolver la dirección del servidor NTP. Es necesario configurar el servidor DNS solamente en aquellas controladoras en las que se haya configurado NTP y provisto un nombre de dominio.

### **Acerca de esta tarea**

NTP permite que la cabina de almacenamiento sincronice automáticamente los relojes de la controladora con un host externo mediante un protocolo simple de tiempo de redes (SNTP). La controladora consulta periódicamente al servidor NTP configurado, y después utiliza los resultados para actualizar la hora del día en el reloj interno. Si solamente una de las controladoras tiene NTP habilitado, la controladora alternativa sincronizará periódicamente su reloj con el de la controladora que tiene NTP habilitado. Si ninguna de las controladoras tiene NTP habilitado, sincronizarán periódicamente sus relojes entre ellas.

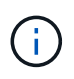

No es necesario configurar NTP en ambas controladoras, pero, si lo hace, se mejora la capacidad de la cabina de almacenamiento para mantenerse sincronizada durante fallos de hardware o comunicación.

### **Pasos**

- 1. Seleccione **hardware**.
- 2. Si el gráfico muestra las unidades, haga clic en **Mostrar parte posterior de la bandeja**.

El gráfico cambia y muestra las controladoras en lugar de las unidades.

3. Haga clic en la controladora que desea configurar.

Aparece el menú contextual de la controladora.

4. Seleccione **Configurar servidor NTP**.

Se abre el cuadro de diálogo Configurar servidor de protocolo de tiempo de redes (NTP).

5. Seleccione **deseo activar NTP en el controlador** (**A** o **B**).

En el cuadro de diálogo, aparecerán selecciones adicionales.

- 6. Seleccione una de las siguientes opciones:
	- **Obtener automáticamente las direcciones del servidor NTP desde el servidor DHCP** se muestran las direcciones detectadas del servidor NTP.

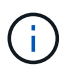

Si la cabina de almacenamiento está configurada para usar una dirección NTP estática, no aparecen servidores NTP.

- **Especificar manualmente las direcciones del servidor NTP** introducir la dirección primaria del servidor NTP y una dirección del servidor NTP de respaldo. El servidor de respaldo es opcional. (Estos campos de dirección aparecen después de seleccionar el botón de opción.) La dirección del servidor debe ser un nombre de dominio completo, una dirección IPv4 o una dirección IPv6.
- 7. **Opcional:** Introduzca información del servidor y credenciales de autenticación para un servidor NTP de respaldo.
- 8. Haga clic en **Guardar**.

#### **Resultados**

La configuración del servidor NTP se muestra en la ficha **DNS / NTP** de la configuración de la controladora.

### <span id="page-7-0"></span>**Configurar las direcciones del servidor DNS**

El sistema de nombres de dominio (DNS) se utiliza para resolver nombres de dominio completos de las controladoras y un servidor de protocolo de tiempo de redes (NTP). Los puertos de gestión de la cabina de almacenamiento pueden ser compatibles con los protocolos IPv4 o IPv6 simultáneamente.

### **Antes de empezar**

- Debe haber un servidor DNS instalado y configurado en la red.
- Conoce la dirección del servidor DNS primario y un servidor DNS de respaldo opcional. Las direcciones pueden ser IPv4 o IPv6.

### **Acerca de esta tarea**

En este procedimiento, se describe cómo especificar la dirección de un servidor DNS primario y de respaldo. El servidor DNS de respaldo puede configurarse opcionalmente para utilizarse en caso en que falle el servidor DNS primario.

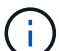

Si ya configuró los puertos de gestión de la cabina de almacenamiento con el protocolo de configuración dinámica de hosts (DHCP) y tiene uno o más servidores DNS o NTP asociados con la configuración de DHCP, no necesita configurar manualmente DNS ni NTP. En este caso, la cabina de almacenamiento debería haber obtenido automáticamente las direcciones de los servidores DNS/NTP. De todos modos, debe seguir las instrucciones que se presentan a continuación para abrir el cuadro de diálogo y asegurarse de que se hayan detectado las direcciones correctas.

### **Pasos**

- 1. Seleccione **hardware**.
- 2. Si el gráfico muestra las unidades, haga clic en **Mostrar parte posterior de la bandeja**.

El gráfico cambia y muestra las controladoras en lugar de las unidades.

3. Seleccione la controladora para configurar.

Aparece el menú contextual de la controladora.

4. Seleccione **Configurar servidor DNS**.

Se abre el cuadro de diálogo Configurar servidor del sistema de nombres de dominio (DNS).

- 5. Seleccione una de las siguientes opciones:
	- **Obtener automáticamente las direcciones del servidor DNS desde el servidor DHCP** se muestran las direcciones del servidor DNS detectadas.

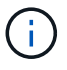

Si la cabina de almacenamiento está configurada para usar una dirección DNS estática, no aparecen servidores DNS.

◦ **Especificar manualmente las direcciones del servidor DNS** — Introduzca una dirección del servidor DNS primario y una dirección del servidor DNS de respaldo. El servidor de respaldo es opcional.

(Estos campos de dirección aparecen después de seleccionar el botón de opción.) Las direcciones pueden ser IPv4 o IPv6.

- 6. Haga clic en **Guardar**.
- 7. Repita estos pasos para la otra controladora.

### **Resultados**

La configuración de DNS se muestra en la ficha **DNS / NTP** de la configuración del controlador.

## <span id="page-8-0"></span>**Ver la configuración de la controladora**

Es posible ver información sobre una controladora, como el estado de las interfaces del host, de las interfaces de la unidad y de los puertos de gestión.

### **Pasos**

- 1. Seleccione **hardware**.
- 2. Si el gráfico muestra las unidades, haga clic en **Mostrar parte posterior de la bandeja**.

El gráfico cambia y muestra las controladoras en lugar de las unidades.

- 3. Realice alguna de las siguientes acciones para ver la configuración de la controladora:
	- Haga clic en el controlador para mostrar el menú contextual y, a continuación, seleccione **Ver configuración**.
	- Seleccione el icono del controlador (junto a la lista desplegable **Bandeja**). Para configuraciones dúplex, seleccione **controladora A** o **controladora B** en el cuadro de diálogo y, a continuación, haga clic en **Siguiente**.

Se abrirá el cuadro de diálogo Configuración de la controladora.

4. Seleccione las pestañas para cambiar de una opción de configuración de propiedad a otra.

Algunas fichas tienen un enlace para **Mostrar más ajustes** en la parte superior derecha.

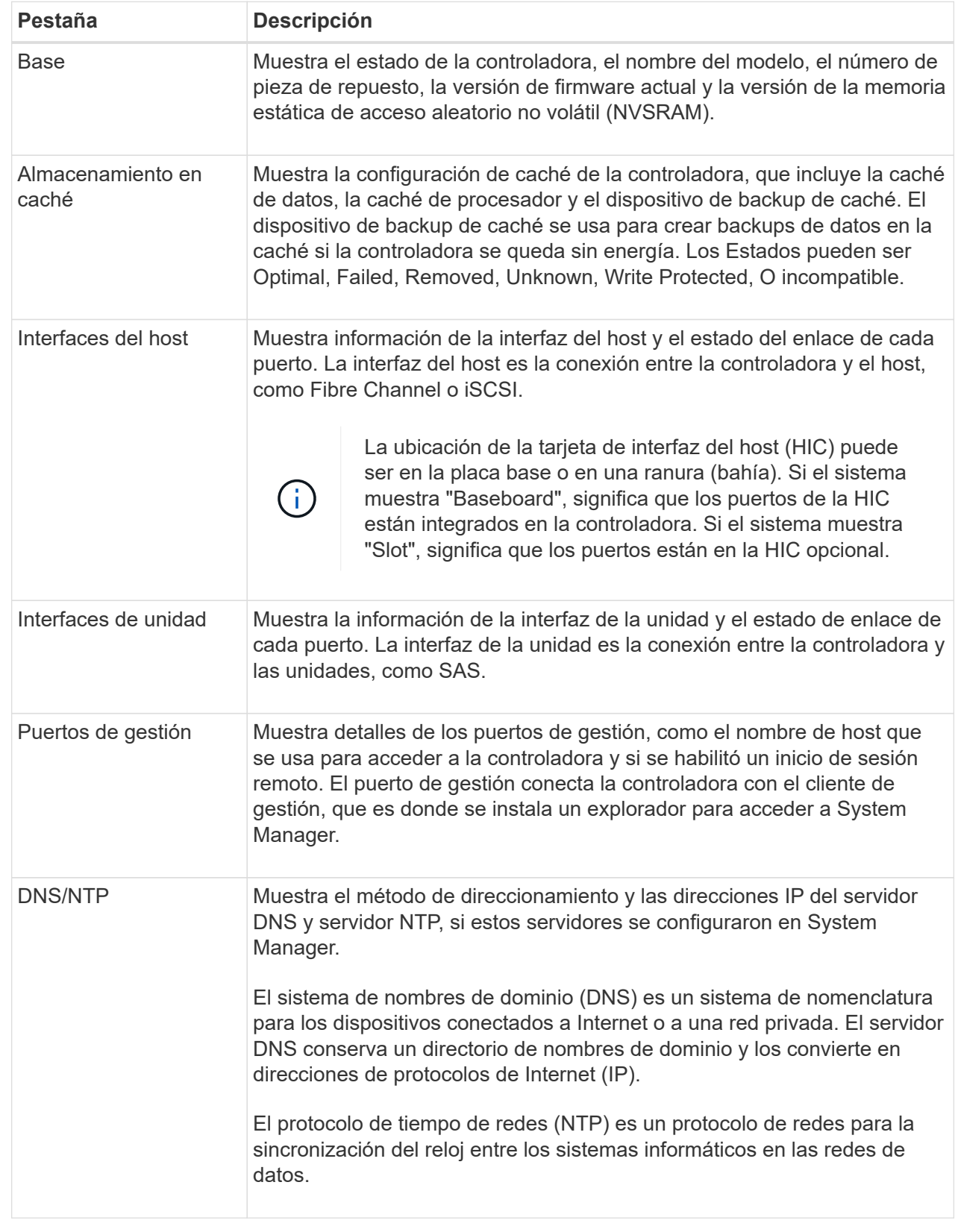

### 5. Haga clic en **Cerrar**.

# <span id="page-10-0"></span>**Configuración del inicio de sesión remoto (SSH)**

Al habilitar el inicio de sesión remoto, permite que los usuarios fuera de la red de área local inicien una sesión SSH y accedan a la configuración en la controladora.

Para las versiones 11.74 y posteriores de SANtricity, también puede configurar la autorización multifactor (MFA) exigiendo a los usuarios que introduzcan una clave SSH o una contraseña de SSH. En las versiones 11.73 y anteriores de SANtricity, esta función *not* incluye una opción para la autorización multifactor con claves y contraseñas SSH.

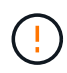

**Riesgo de seguridad** — por razones de seguridad, sólo el personal de soporte técnico debe utilizar la función de inicio de sesión remoto.

### **Pasos**

- 1. Seleccione **hardware**.
- 2. Si el gráfico muestra las unidades, haga clic en **Mostrar parte posterior de la bandeja**.

El gráfico cambia y muestra las controladoras en lugar de las unidades.

3. Haga clic en la controladora para la que desea configurar el inicio de sesión remoto.

Aparece el menú contextual de la controladora.

4. Seleccione **Configurar inicio de sesión remoto (SSH)**. (Para las versiones 11.73 y anteriores de SANtricity, este elemento de menú es **Cambiar inicio de sesión remoto**.)

Se abre el cuadro de diálogo para habilitar el inicio de sesión remoto.

5. Seleccione la casilla de verificación **Activar inicio de sesión remoto**.

Esta configuración proporciona el inicio de sesión remoto con tres opciones de autorización:

- **Sólo contraseña**. Para esta opción, ya ha terminado y puede hacer clic en **Guardar**. Si tiene un sistema doble, puede habilitar el inicio de sesión remoto en la segunda controladora siguiendo los pasos anteriores.
- **Clave SSH o contraseña**. Para esta opción, continúe con el siguiente paso.
- **Tanto la contraseña como la clave SSH**. Para esta opción, seleccione la casilla de verificación **requerir clave pública autorizada y contraseña para el inicio de sesión remoto** y continúe con el siguiente paso.
- 6. Rellene el campo **clave pública autorizada**. Este campo contiene una lista de claves públicas autorizadas, en el formato del archivo OpenSSH **authorized\_keys**.

Al rellenar el campo **clave pública autorizada**, tenga en cuenta las siguientes directrices:

- El campo **clave pública autorizada** se aplica a ambos controladores y sólo debe configurarse en el primer controlador.
- El archivo **Authorized\_Keys** debe contener sólo una clave por línea. Las líneas que comienzan con # y las líneas vacías se omiten. Para obtener más información acerca del formato de archivo, consulte ["Configuración de claves autorizadas para OpenSSH".](https://www.ssh.com/academy/ssh/authorized-keys-openssh)
- Un archivo **Authorized\_keys** debería tener un aspecto similar al siguiente ejemplo:

```
ssh-rsa
AAAAB3NzaC1yc2EAAAADAQABAAABAQDJlG20rYTk4ok+xFjkPHYp/R0LfJqEYDLXA5AJ4
9w3DvAWLrUg+1CpNq76WSqmQBmoG9jgbcAB5ABGdswdeMQZHilJcu29iJ3OKKv6SlCulA
j1tHymwtbdhPuipd2wIDAQAB
```
- 7. Cuando haya terminado, haga clic en **Guardar**.
- 8. En el caso de los sistemas dobles, puede habilitar el inicio de sesión remoto en la segunda controladora siguiendo los pasos anteriores. Si está configurando la opción tanto para una contraseña como para una clave SSH, asegúrese de volver a seleccionar la casilla de verificación **requerir clave pública autorizada y contraseña para el inicio de sesión remoto**.
- 9. Después de que el soporte técnico termine de solucionar problemas, puede desactivar el inicio de sesión remoto volviendo al cuadro de diálogo Configurar inicio de sesión remoto y deseleccionando la casilla de verificación **Activar inicio de sesión remoto**. Si se habilitó el inicio de sesión remoto en una segunda controladora, se abre un cuadro de diálogo de confirmación y se permite deshabilitar el inicio de sesión remoto también en la segunda.

Al deshabilitar el inicio de sesión remoto, se cierran todas las sesiones SSH vigentes y se rechazan todas las solicitudes de inicio de sesión nuevas.

### <span id="page-11-0"></span>**Coloque una controladora en línea**

Si una controladora se encuentra en estado sin conexión o en modo de servicio, es posible colocarla nuevamente en línea.

### **Pasos**

- 1. Seleccione **hardware**.
- 2. Si el gráfico muestra las unidades, haga clic en **Mostrar parte posterior de la bandeja**.

El gráfico cambia y muestra las controladoras en lugar de las unidades.

3. Haga clic en una controladora que se encuentre en estado sin conexión o en modo de servicio.

Aparece el menú contextual de la controladora.

4. Seleccione **colocar en línea** y confirme que desea realizar la operación.

#### **Resultados**

El controlador multivía puede demorar hasta 10 minutos en detectar una ruta de restauración preferida.

Los volúmenes pertenecientes originalmente a esta controladora se moverán automáticamente de vuelta a la controladora a medida que se reciban solicitudes de I/o para cada volumen. En algunos casos, es posible que necesite redistribuir manualmente los volúmenes con el comando **redistribuir volúmenes**.

### <span id="page-11-1"></span>**Coloque una controladora en estado sin conexión**

Si se le indica hacerlo, puede colocar una controladora en estado sin conexión.

#### **Antes de empezar**

- Una cabina de almacenamiento debe tener dos controladoras. La controladora que no se coloca en estado sin conexión debe estar en línea (en el estado óptimo).
- Asegúrese de que no existan volúmenes en uso o que exista un controlador multivía instalado en todos los hosts que utilizan estos volúmenes.

#### **Acerca de esta tarea**

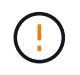

No coloque una controladora en estado sin conexión a menos que el soporte técnico o Recovery Guru le indique hacerlo.

#### **Pasos**

- 1. Seleccione **hardware**.
- 2. Si el gráfico muestra las unidades, haga clic en **Mostrar parte posterior de la bandeja**.

El gráfico cambia y muestra las controladoras en lugar de las unidades.

3. Haga clic en la controladora que desea colocar en estado sin conexión.

Aparece el menú contextual de la controladora.

4. Seleccione **colocar fuera de línea** y confirme que desea realizar la operación.

#### **Resultados**

Es posible que System Manager demore varios minutos en actualizar el estado de la controladora a sin conexión. No inicie ninguna otra operación hasta que se haya actualizado el estado.

### <span id="page-12-0"></span>**Colocar una controladora en modo de servicio**

Si se le indica hacerlo, puede colocar una controladora en modo de servicio.

#### **Antes de empezar**

- La cabina de almacenamiento debe tener dos controladoras. La controladora que no se coloca en modo de servicio debe estar en línea (en el estado óptimo).
- Asegúrese de que no existan volúmenes en uso o que exista un controlador multivía instalado en todos los hosts que utilizan estos volúmenes.

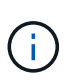

La colocación de una controladora en modo de servicio puede reducir considerablemente el rendimiento. No coloque una controladora en modo de servicio a menos que el soporte técnico le indique hacerlo.

#### **Pasos**

- 1. Seleccione **hardware**.
- 2. Si el gráfico muestra las unidades, haga clic en **Mostrar parte posterior de la bandeja**.

El gráfico cambia y muestra las controladoras en lugar de las unidades.

3. Haga clic en la controladora que desea colocar en modo de servicio.

Aparece el menú contextual de la controladora.

4. Seleccione **colocar en modo de servicio** y confirme que desea realizar la operación.

### <span id="page-13-0"></span>**Restablezca (reinicie) la controladora**

Algunos problemas requieren un restablecimiento de la controladora (reinicio). Es posible restablecer la controladora incluso sin tener acceso físico a ella.

### **Antes de empezar**

- La cabina de almacenamiento debe tener dos controladoras. La controladora que no se restablece debe estar en línea (en el estado óptimo).
- Asegúrese de que no existan volúmenes en uso o que exista un controlador multivía instalado en todos los hosts que utilizan estos volúmenes.

### **Pasos**

- 1. Seleccione **hardware**.
- 2. Si el gráfico muestra las unidades, haga clic en **Mostrar parte posterior de la bandeja**.

El gráfico cambia y muestra las controladoras en lugar de las unidades.

3. Haga clic en la controladora que desea restablecer.

Aparece el menú contextual de la controladora.

4. Seleccione **Restablecer** y confirme que desea realizar la operación.

#### **Información de copyright**

Copyright © 2024 NetApp, Inc. Todos los derechos reservados. Imprimido en EE. UU. No se puede reproducir este documento protegido por copyright ni parte del mismo de ninguna forma ni por ningún medio (gráfico, electrónico o mecánico, incluidas fotocopias, grabaciones o almacenamiento en un sistema de recuperación electrónico) sin la autorización previa y por escrito del propietario del copyright.

El software derivado del material de NetApp con copyright está sujeto a la siguiente licencia y exención de responsabilidad:

ESTE SOFTWARE LO PROPORCIONA NETAPP «TAL CUAL» Y SIN NINGUNA GARANTÍA EXPRESA O IMPLÍCITA, INCLUYENDO, SIN LIMITAR, LAS GARANTÍAS IMPLÍCITAS DE COMERCIALIZACIÓN O IDONEIDAD PARA UN FIN CONCRETO, CUYA RESPONSABILIDAD QUEDA EXIMIDA POR EL PRESENTE DOCUMENTO. EN NINGÚN CASO NETAPP SERÁ RESPONSABLE DE NINGÚN DAÑO DIRECTO, INDIRECTO, ESPECIAL, EJEMPLAR O RESULTANTE (INCLUYENDO, ENTRE OTROS, LA OBTENCIÓN DE BIENES O SERVICIOS SUSTITUTIVOS, PÉRDIDA DE USO, DE DATOS O DE BENEFICIOS, O INTERRUPCIÓN DE LA ACTIVIDAD EMPRESARIAL) CUALQUIERA SEA EL MODO EN EL QUE SE PRODUJERON Y LA TEORÍA DE RESPONSABILIDAD QUE SE APLIQUE, YA SEA EN CONTRATO, RESPONSABILIDAD OBJETIVA O AGRAVIO (INCLUIDA LA NEGLIGENCIA U OTRO TIPO), QUE SURJAN DE ALGÚN MODO DEL USO DE ESTE SOFTWARE, INCLUSO SI HUBIEREN SIDO ADVERTIDOS DE LA POSIBILIDAD DE TALES DAÑOS.

NetApp se reserva el derecho de modificar cualquiera de los productos aquí descritos en cualquier momento y sin aviso previo. NetApp no asume ningún tipo de responsabilidad que surja del uso de los productos aquí descritos, excepto aquello expresamente acordado por escrito por parte de NetApp. El uso o adquisición de este producto no lleva implícita ninguna licencia con derechos de patente, de marcas comerciales o cualquier otro derecho de propiedad intelectual de NetApp.

Es posible que el producto que se describe en este manual esté protegido por una o más patentes de EE. UU., patentes extranjeras o solicitudes pendientes.

LEYENDA DE DERECHOS LIMITADOS: el uso, la copia o la divulgación por parte del gobierno están sujetos a las restricciones establecidas en el subpárrafo (b)(3) de los derechos de datos técnicos y productos no comerciales de DFARS 252.227-7013 (FEB de 2014) y FAR 52.227-19 (DIC de 2007).

Los datos aquí contenidos pertenecen a un producto comercial o servicio comercial (como se define en FAR 2.101) y son propiedad de NetApp, Inc. Todos los datos técnicos y el software informático de NetApp que se proporcionan en este Acuerdo tienen una naturaleza comercial y se han desarrollado exclusivamente con fondos privados. El Gobierno de EE. UU. tiene una licencia limitada, irrevocable, no exclusiva, no transferible, no sublicenciable y de alcance mundial para utilizar los Datos en relación con el contrato del Gobierno de los Estados Unidos bajo el cual se proporcionaron los Datos. Excepto que aquí se disponga lo contrario, los Datos no se pueden utilizar, desvelar, reproducir, modificar, interpretar o mostrar sin la previa aprobación por escrito de NetApp, Inc. Los derechos de licencia del Gobierno de los Estados Unidos de América y su Departamento de Defensa se limitan a los derechos identificados en la cláusula 252.227-7015(b) de la sección DFARS (FEB de 2014).

### **Información de la marca comercial**

NETAPP, el logotipo de NETAPP y las marcas que constan en <http://www.netapp.com/TM>son marcas comerciales de NetApp, Inc. El resto de nombres de empresa y de producto pueden ser marcas comerciales de sus respectivos propietarios.